#### **READINESS IMPROVEMENT SUCCESS EMPOWERMENT**

 $\circledast$ 

Continue

## Starting a Test

- 1. Double-click the *Questar Secure Browser* icon
- 2. Enter the *User ID* and *Password* provided by your Test Administrator
- 3. Click Sign In
- 4. Verify the details on the *Check your Information*  Window
- 5. Click Yes
- 6. On the *Choose Your Test* window, select the test as instructed by your Test Administrator
- 7. Click Start Test
- 8. On the *Test Directions*  window, click the rightfacing arrow to read through the directions
- 9. When you are done reading the directions, click End Directions, or X out of the window
- 10. Input the access code provided by your Test Administrator
- 11. Click Continue, and the test will display

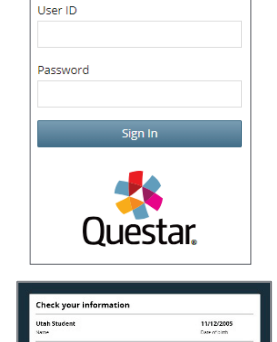

s everything here correct

 $\mathsf{No} = \mathsf{Yes}$ 

Grade 5 | | Session 1  $\rightarrow$ 

Access code needed  $^{\circ}$ Please enter the access code that your teacher gives you.

Exit

Choose your tes

**Genter** 

### Navigating the Test

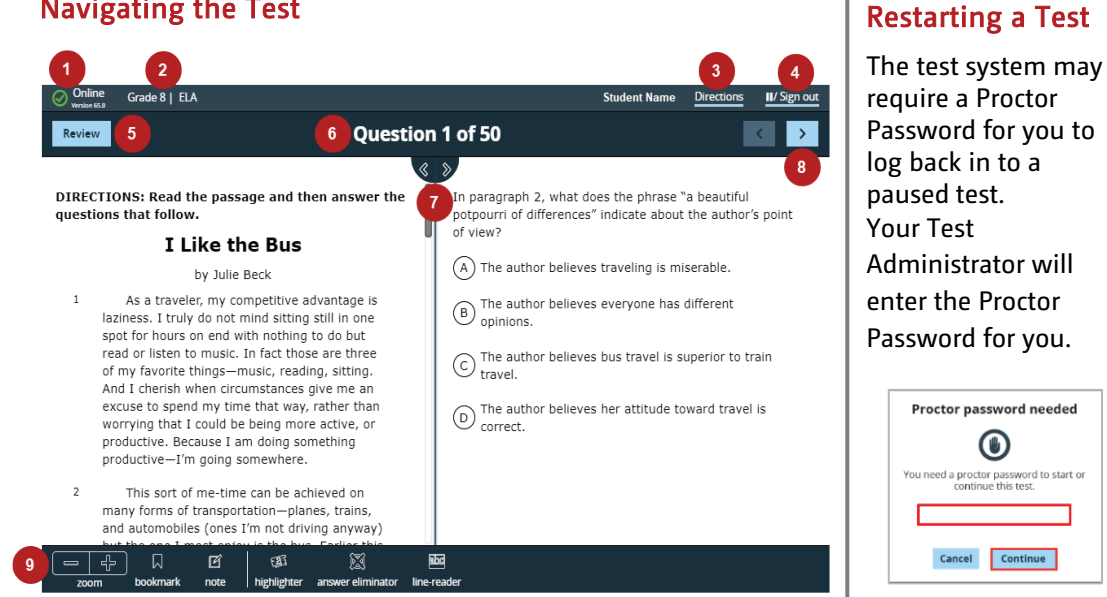

- 1. A green checkmark means you are currently online
- 2. The content area you are being tested on displays in this section
- 3. You can revisit the Directions by clicking on the Directions link
- 4. If you need to pause or log out of a test without submitting it, select the Pause/Sign Out link, and click Pause test on the following window
- 5. To return to questions for which you've added bookmarks or notes, click Review. When all questions have been answered, this button changes to Review & Submit To submit the test, click Review & Submit and Submit Test on the following window
- 6. The current question number and total number of questions display in this section
- 7. This is a tool called Passage Expansion *see pages 2-4 for details on tools*
- 8. Use these buttons to move forward and backward between test questions
- **PRESENTATION TITLE IS NOT TITLE IS A SERVERTATION TO THE SEX PRESENTATION TO THE SEX PRESENTATION** When a tool is active, the icon turns blue - *see pages 2-4 for details on tools*

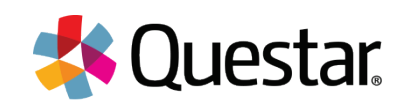

#### *READINESS* **IMPROVEMENT SUCCESS EMPOWERMENT**

#### To use the Highlighter

- 1. Click the highlighter icon
- 2. Click and drag over a section of text to highlight it

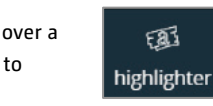

3. To clear the highlight, click the highlighted text again with the highlighter tool active

Note: When a passage has more than one question, the passage highlighting is not retained between questions.

#### Use the **Note** to add a note to yourself on a test question

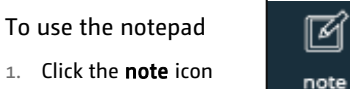

- 2. Type your note
	- See *Text Editor* for formatting in the notepad
- 3. To save the note and close the notepad, click X in the notepad
- 4. Items with notes attached will show a notepad icon in the *Review* screen
- 5. To remove a note
	- a) Open the note
	- b) Delete the text you typed
	- c) Close the notepad

Use Passage Expansion

to increase or decrease the viewing area for the passage or stem/options

- 1. To increase the passage area, click the right arrow
- 2. To increase the stem/options area, click the left arrow

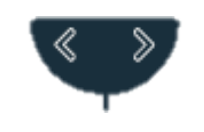

Use the Answer Eliminator to cross out answers you think are incorrect

To use the answer eliminator

1. Click the answer eliminator icon

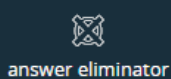

• When this tool is active, the mouse includes a red X

**HD** 

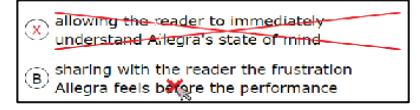

- 2. Click the answer you want to eliminate
- 3. The answer now displays a red X over it
- 4. To remove a red X from an answer, click the answer again with the tool active

## Use the Bookmark to flag a test

question for yourself To use the bookmark

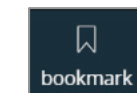

1. Click the bookmark icon

- 2. Items with bookmarks will show a bookmark icon in the *Review* screen
- 3. To remove a bookmark, click the bookmark icon again

Use Zoom to increase or decrease the size of the content being viewed on

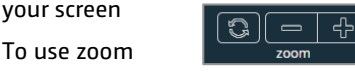

- 1. Click to zoom out
- 2. Click + to zoom in
- 3. To reset the window to its original size, the student clicks the reset icon.

Use the Line Reader to block parts of the test so you can focus your reading

To use the line reader

1. Click the line reader icon

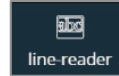

• When this icon is active, the tool displays

- 2. Click and drag the tool so the open window is over the text you wish to view
	- a) Click/drag here to resize the area being viewed
	- b) Click/drag here to resize the area being blocked
- methods of transportation, ranking it below are a beautiful potpourri of differences.  $\mathbf b$
- **PRESENTATION TITLE** • To turn off the line reader, click the line reader icon

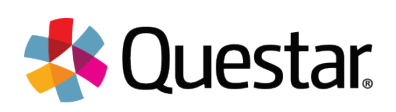

**READINESS IMPROVEMENT SUCCESS EMPOWERMENT** 

Use the Spellchecker to check the spelling of words in constructed-response fields. The spellchecker only gives an indication that a word is misspelled; it does not provide the correct spelling. Note: The spellchecker is only available for Writing.

#### Text-to-Speech (including Descriptive Audio)

- Text-to-speech is auto-enabled for all students.
- With Text-to-speech enabled, the test automatically reads and highlights the question and, for certain types of questions, the available answers using a device's speaker.
- Text-to-speech includes a *Play from Here* tool, which allows students to select the starting point to hear the text. Play All **(D) K44** | 1.0x ~

#### To use Text-to-Speech

- a) Click the play/pause icon to play/pause the reading and highlighting.
- b) Drag the volume indicator to the left to decrease or to the right to increase the volume.
- c) To use *Play From Here*, right-click the desired starting point in the text (long press for iPads).

d) Double click *Play From Here* to begin playing from the starting point that was selected and play through the end of the question text or answer text.

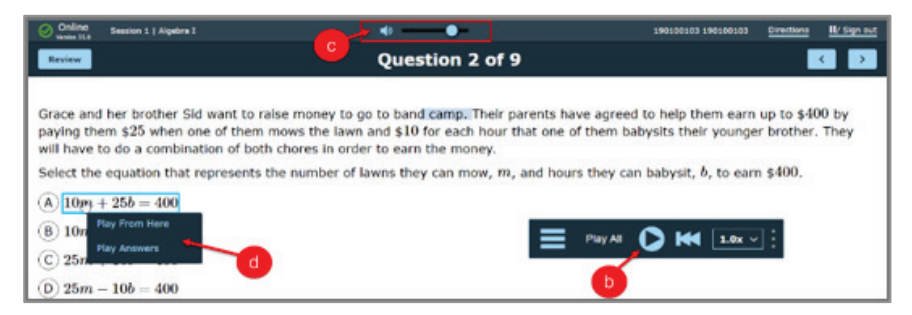

**Note:** Descriptive Audio is enabled with text-to-speech and cannot be enable separately. This<br>. includes narration of important visual details that cannot be derived from the main soundtrack and/or image alone that is included.

## To use the Answer Masking

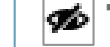

 To unmask a response option, the student clicks the crossed out eye icon next to that option.

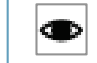

 To mask a response option, the student clicks the eye icon next to that option.

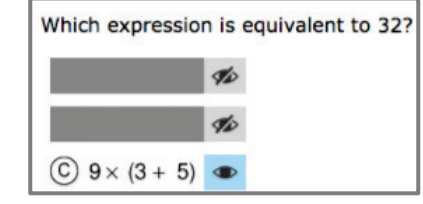

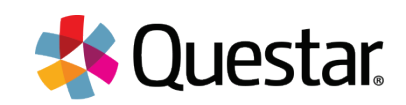

#### *READINESS* **IMPROVEMENT SUCCESS EMPOWERMENT**

## Additional Tips when using an iPad

### Scrolling in a Split Screen

• When you are viewing a split screen, click within the right or left pane that you want to scroll.

## Highlighting Text

To highlight text on an iPad

- Touch and hold to activate the pop-up select tool
- Drag your finger across the screen to select the text you want highlighted
- When you click off of the text, the highlighting displays

## Math Tools

These tools are specific to the mathematics assessment and are only accessible when the form allows it.

### To use the Calculator

1. Click the calculator icon

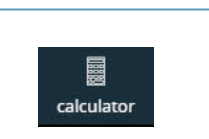

MEMORY CLEARED

- When active, the calculator displays
- 2. Click the online calculator's buttons as you would if using a hand-held calculator
- 3. To close the calculator, click X in the calculator

## To use the Ruler or Protractor

1. Click the ruler or protractor icon

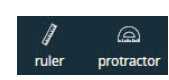

- When active, the ruler or protractor displays
- One side of the ruler measures in inches (The other side measures in centimeters)
- 2. To move the ruler or protractor, place your mouse on the ruler and drag it to the desired position
- 3. To rotate the ruler or protractor, place your mouse near a corner of the ruler and drag it to the desired angle
- 4. To close the ruler or protractor, click X in the ruler

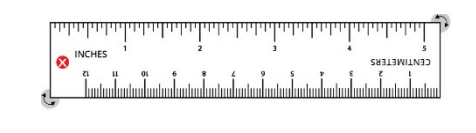

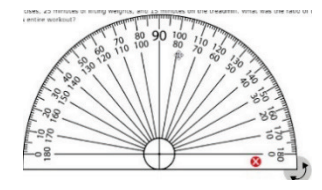

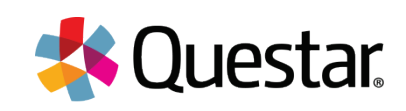